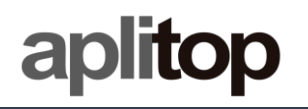

## **Technical Note**

**(tcpgps\_android\_es\_v20\_001\_spectra\_configuration)**

# **Configuration of Spectra receivers**

## **Update Date**

20/10/2020

## **Requirements**

**Hardware**: **Android device**

**Software: Android OS + TcpGPS 2.0**

## **Objective**

Configure Spectra receivers with the different method supported using TcpGPS Android app.

## **Detalles**

TcpGPS 2.0 Android version currently is supporting Spectra SP60 configuration with the following modes.

## *Base UHF working mode*

Base coordinates are needed to start the configuration of the base UHF working mode.

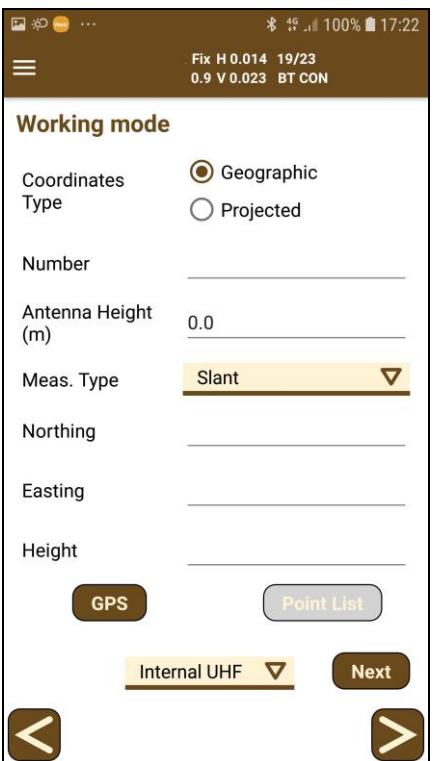

**Figure 1. Base coordinates screen**

This screen allows the user to introduce the coordinates both, geographic or projected (using the coordinate system of the current project), manually, by taking the coordinates from the GPS or selecting a point from the current loaded project if available.

The antenna height and the type of measures (vertical or slant) can also be set.

Once the position is set, the user must choose one of the three options in the list and press **Next** to access the mode configuration screen.

#### **UHF**

In this mode the base emits corrections from its reference location to the devices working as UHF rover mode.

In this mode, the available parameters are:

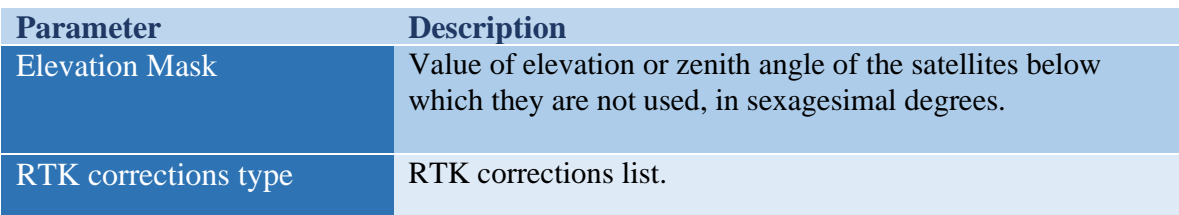

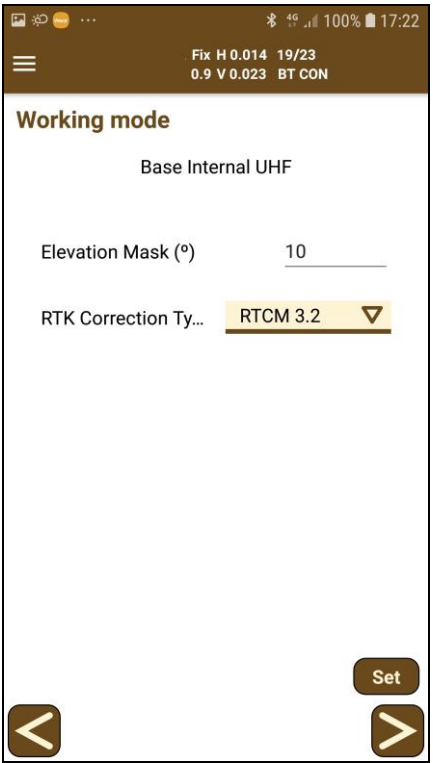

**Figure 2. UHF Base working mode**

### *Rover working modes*

All SatLab receivers shown in the table can work as rover. However, SL800 only the mode for receiving corrections from the smartphone is available.

### **UHF**

In this mode, the rover will be listening for corrections of any base configured in UHF mode.

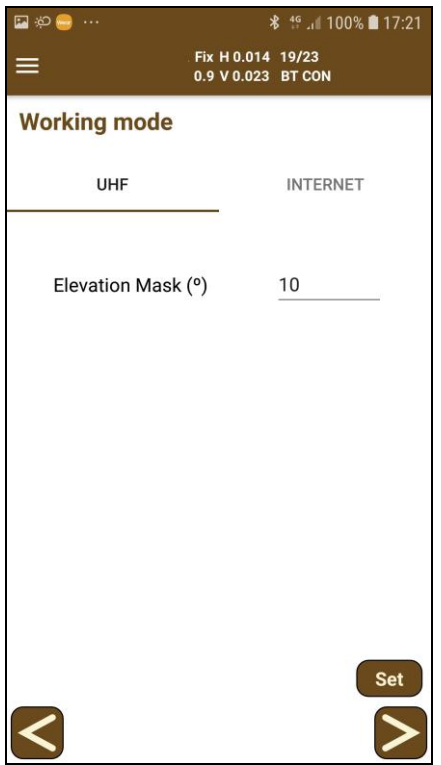

**Figure 3. Rover UHF working mode**

In this mode, the available parameters are:

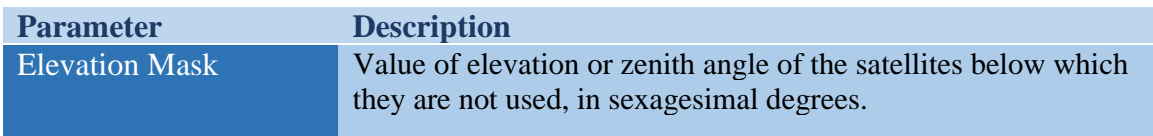

### **Internet**

In this case, TcpGPS will connect to an NTRIP server and send the corrections received to the GNSS device.

In this mode, the available parameters are:

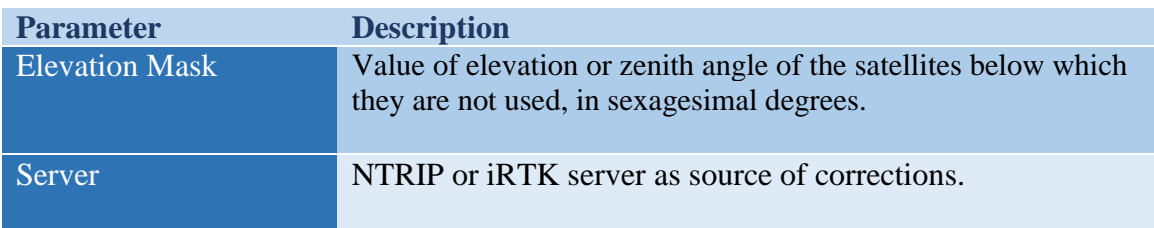

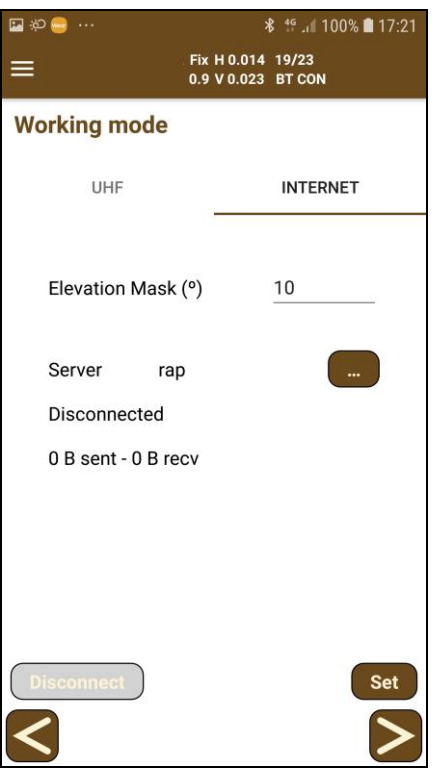

**Figure 4. Rover Data Collector working mode**

## *Static recording*

This option allows to record status data for postprocessing in the GNSS receiver.

In this mode, the available parameters are:

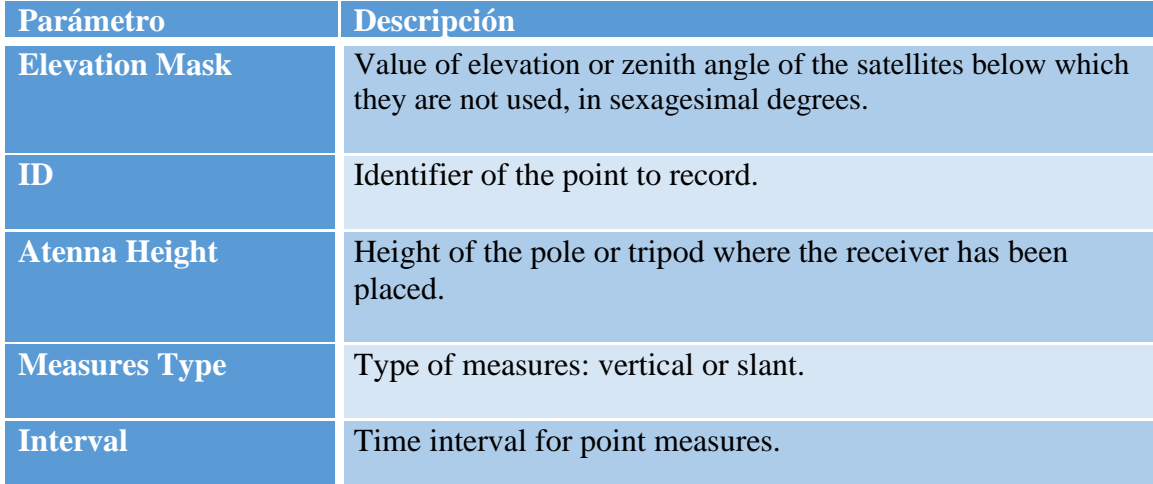

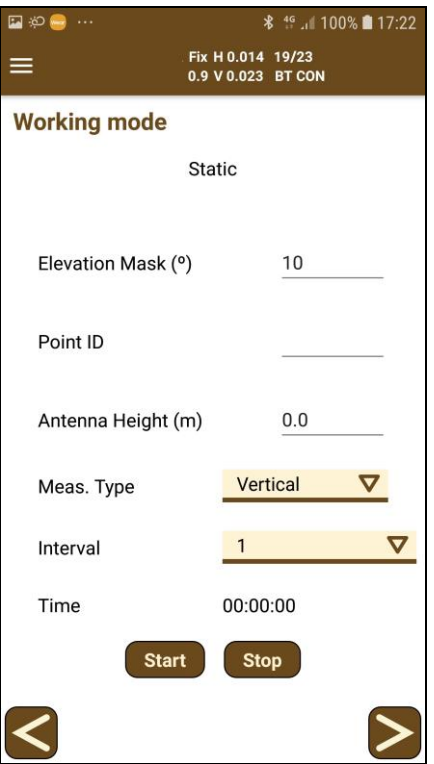

**Figure 5. Static recording configuration**

## *APN configuration*

An **Access Point Name** (**APN**) is the name of a [gateway](https://en.wikipedia.org/wiki/Gateway_(telecommunications)) between a [GSM,](https://en.wikipedia.org/wiki/Global_System_for_Mobile_Communications) [GPRS,](https://en.wikipedia.org/wiki/General_Packet_Radio_Service) [3G](https://en.wikipedia.org/wiki/3G) or [4G](https://en.wikipedia.org/wiki/4G) [mobile network](https://en.wikipedia.org/wiki/Cellular_network) and another [computer network,](https://en.wikipedia.org/wiki/Computer_network) frequently the public [Internet.](https://en.wikipedia.org/wiki/Internet)

A mobile device making a data connection must be configured with an APN to present to the carrier. The carrier will then examine this identifier to determine what type of network connection should be created, for example: which [IP addresses](https://en.wikipedia.org/wiki/IP_address) should be assigned to the wireless device, which security methods should be used, and how or if, it should be connected to some private customer network.

A dialogue allows the user to configure these APNs, creating a new one by choosing in the spinner the option **New** or selecting one of the previously configured from the same list.

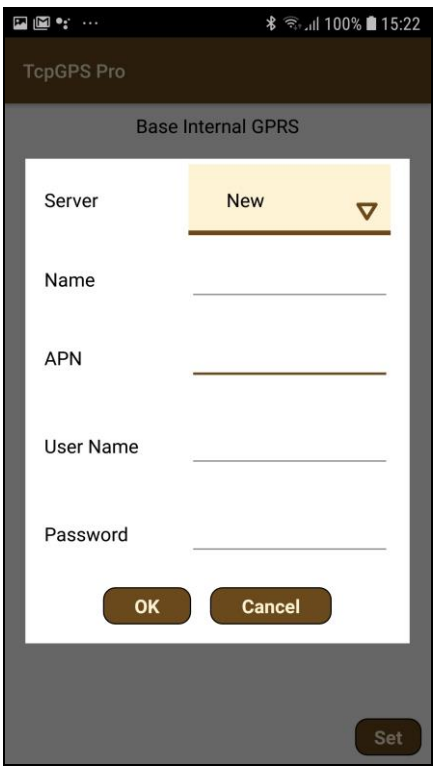

**Figure 6. APN configuration**

A new APN can be created introducing the **Name**, the **APN**, an URL or IP, and the **user** and **password** for getting Access to that APN.

## *NTRIP configuration*

The **Networked Transport of RTCM via Internet Protocol** (**NTRIP**) is a [protocol](https://en.wikipedia.org/wiki/Communications_protocol) for streaming [differential GPS](https://en.wikipedia.org/wiki/Differential_GPS) (DGPS) data over the Internet in accordance with specification published by [RTCM.](https://en.wikipedia.org/wiki/RTCM) NTRIP is a generic, stateless protocol based on the [Hypertext Transfer Protocol](https://en.wikipedia.org/wiki/Hypertext_Transfer_Protocol) HTTP/1.1 and is enhanced for [GNSS](https://en.wikipedia.org/wiki/GNSS) data streams.

A dialogue allow the user to configure a NTRIP server, by adding a new one selecting the option **New** in the list or choosing a previously configured server in the same list.

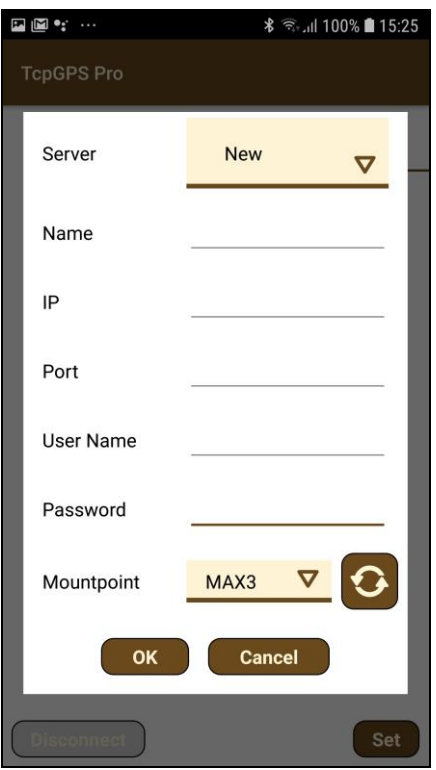

**Figure 7. NTRIP configuration**

For adding a new NTRIP server the user must introduce a **name** for the server configuration, the **IP** and **port** of the server, and the **user** and **password** for making the

identification. Once these parameters are filled, pressing the button will request the list of **mountpoints** which provide different types of corrections.